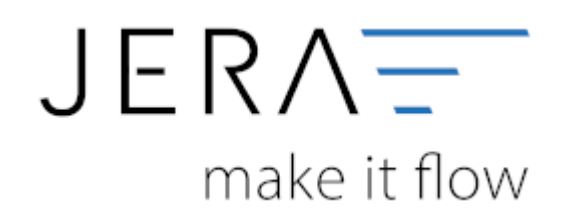

## **Jera Software GmbH**

Reutener Straße 4 79279 Vörstetten

## 2024/05/16 03:32 II/II Datenimport von Stotax-Select zu Stotax/FiBu

## **Inhaltsverzeichnis**

## **Datenimport von Stotax-Select zu Stotax/FiBu**

Im Folgenden finden Sie eine Beschreibung **für die Finanzbuchhaltung** zum Import der Debitoren von Stotax-Select in Stotax.

Öffnen Sie Stotax bitte in der Praxisansicht und wählen Sie den Reiter "Rechnungswesen" aus (vgl. Abb. 1 (1)).

Anschließend wählen Sie bitte im seitlichen Menü im Ordner "Select" die Funktion "Import Bewegungsdaten" (Abb. 1 (2)).

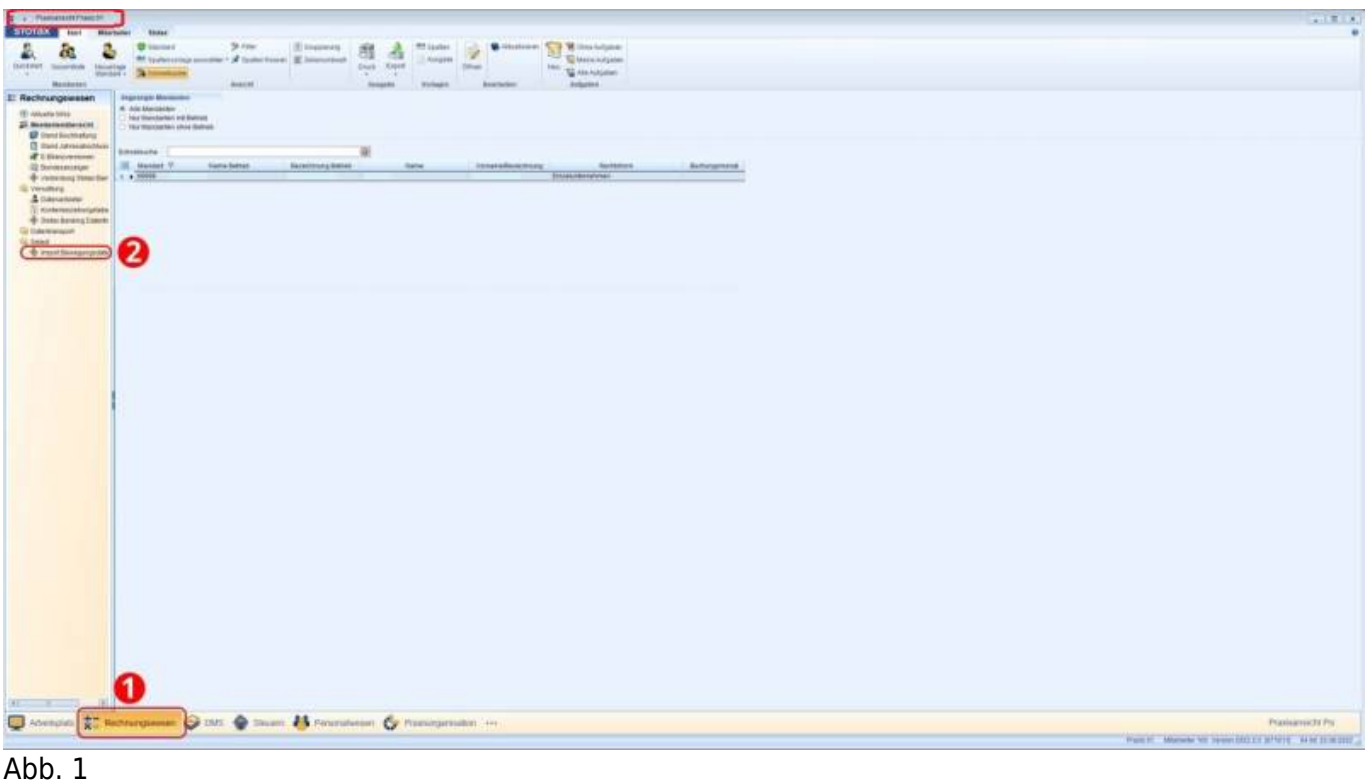

Der Import von den REWE Bewegungsdaten kann nicht über die Stotax-Select-Synchronisation beim Mandanten durchgeführt werden. Dieser muss über die Praxisansicht erfolgen, da hier das Programm auch automatisch den entsprechenden ZIP-Ordner entpacken und die Datensätze verarbeiten kann.

> Die Symbole im Kopfbereich ändern sich wie in Abbildung 2 dargestellt. Für den Import müssen als Erstes die Bewegungsdaten importiert werden. Dies führen Sie über den Menüpunkt "StotaxSelect Synchronisation" durch (Abb. 2 (1)). Nach Abschluss der Synchronisation suchen Sie bitte über den Button "Suchen", die durch die Synchronisation bereitgestellten Datensätze.

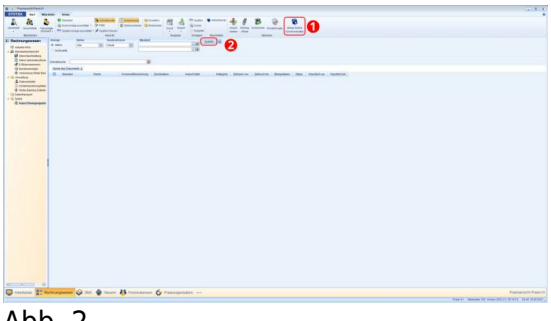

Abb. 2

Anspruch.

Diese werden Ihnen, wie in Abb. 3 dargestellt, angezeigt: Möglicherweise nimmt die Verarbeitung der Daten an dieser Stelle einige Zeit in

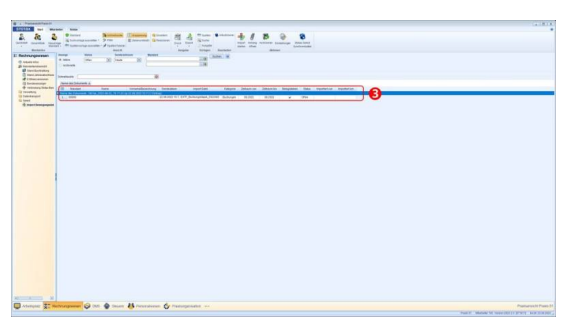

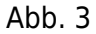

Möchten Sie sich nur übertragene Daten eines bestimmten Mandanten importieren, haben Sie die Möglichkeit über den Button "Filtern" (Abb. 4 (4)) eine Selektion des Mandanten vorzunehmen (Abb. 4 (5)) und diese mit dem Button "OK" zu bestätigen (Abb. 4 (6)).

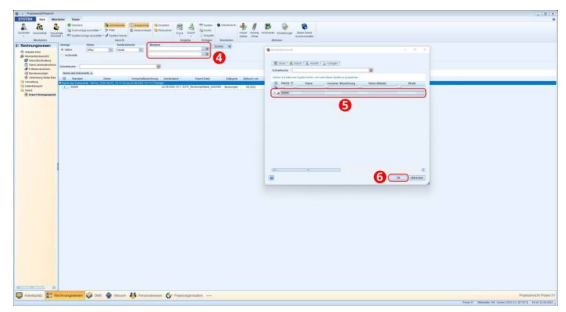

Abb. 4

In der Importübersicht wird in der Spalte "Status" der Hinweis "offen" angezeigt (Abb. 5 (7)).

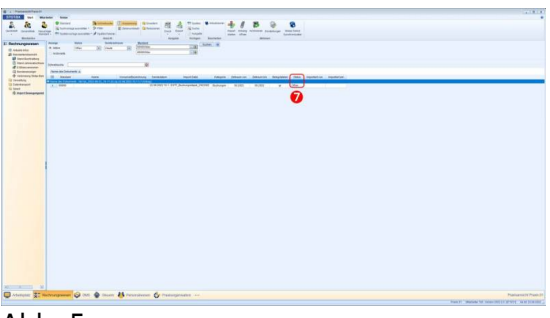

Abb. 5

Über die Funktion "Import starten" in der Menüleiste starten Sie den Import in das Rechnungswesen (Abb. 6 (1)).

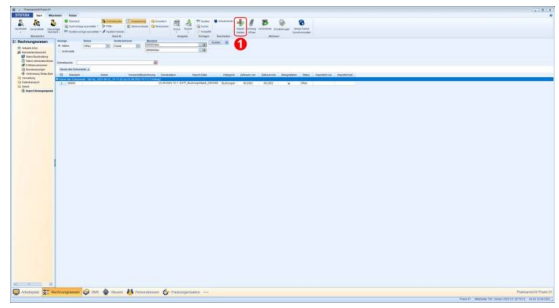

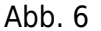

Nach Abschluss des Imports, ändert sich der Status von "offen" auf "importiert" (vgl. Abb. 7 (2)).

Über die Funktion "Archivieren" in der Menüleiste (Abb. 7 (3)) haben Sie die Möglichkeit den Datensatz zuerst zu markieren und anschließend in Stotax zu archivieren.

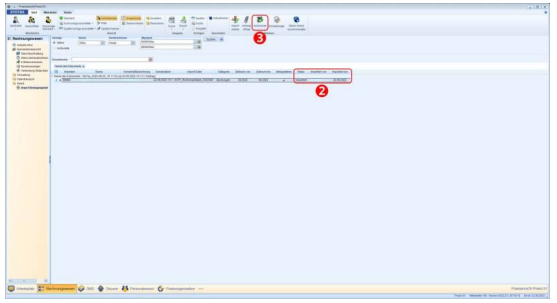

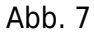

Die mit den Verknüpfungen zu den jeweiligen Belegen sind nun in Stotax vorhanden (vgl. Abb. 8 und 9).

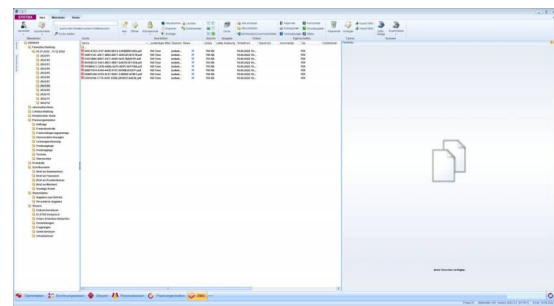

Ahh 8

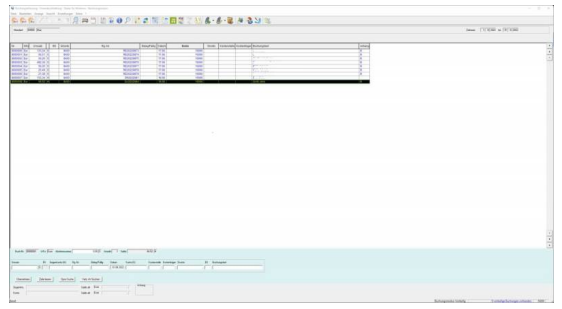

 $A$ hh  $9$ 

**[Zurück zu: Versionen und](http://wiki.fibu-schnittstelle.de/doku.php?id=jtlstotax:install:preparation) [Voraussetzungen](http://wiki.fibu-schnittstelle.de/doku.php?id=jtlstotax:install:preparation)**

**[Weiter zu: Anbindung Sotax-Select](http://wiki.fibu-schnittstelle.de/doku.php?id=jtlstotax:connect:preparation) [an JTL 2 Stotax](http://wiki.fibu-schnittstelle.de/doku.php?id=jtlstotax:connect:preparation)**

**[Zurück zu: Einrichtung/](http://wiki.fibu-schnittstelle.de/doku.php?id=jtlstotax:setup:prepare) [Vorbereitung Belegupload in der](http://wiki.fibu-schnittstelle.de/doku.php?id=jtlstotax:setup:prepare) [JTL-WaWi](http://wiki.fibu-schnittstelle.de/doku.php?id=jtlstotax:setup:prepare)**

**[Zurück zu: Belegupload in der JTL-](http://wiki.fibu-schnittstelle.de/doku.php?id=jtlstotax:setup:uplaod)[WaWi für JTL 2 Stotax](http://wiki.fibu-schnittstelle.de/doku.php?id=jtlstotax:setup:uplaod)**

**[Zurück zu: Belegimport in die](http://wiki.fibu-schnittstelle.de/doku.php?id=jtlstotax:setup:import) [Schnittstelle JTL 2 Stotax](http://wiki.fibu-schnittstelle.de/doku.php?id=jtlstotax:setup:import)**

From: <http://wiki.fibu-schnittstelle.de/>- **Dokumentation Fibu-Schnittstellen der Jera GmbH** Permanent link:  $\pmb{\times}$ **<http://wiki.fibu-schnittstelle.de/doku.php?id=jtlstotax:setup:stotaximport&rev=1663326521>** Last update: **2022/09/16 13:08**